# **第二届(2021)高能物理计算暑期学校上机练习**

#### **第二届(2021)[高能物理计算暑期学校上机练习](#page-0-0)**

[一,作业提交及使用](#page-0-1)

- <span id="page-0-0"></span>1, [作业准备](#page-1-0)
- 2, [作业提交](#page-1-1)
- 3, [作业查询](#page-2-0)
- 4, [作业删除](#page-2-1)
- 5, [查看作业结果](#page-2-2)
- [二,容器使用](#page-3-0)
	- 1, [容器技术介绍](#page-3-1)
		- 1.1 [容器的特点](#page-3-2)
		- 1.2 [容器与虚拟机区别](#page-3-3)
	- 1.3 [容器引擎](#page-3-4)
	- 2, [hep\\_container](#page-3-5)
		- [Hep\\_container](#page-3-6)的特点
		- 2.1 [命令说明](#page-3-7)
		- 2.2 [查看支持镜像](#page-4-0)
		- 2.3 [查看支持用户组](#page-4-1)/实验组
		- 2.4 [进入容器环境](#page-4-2)
		- 2.5 [容器内执行命令](#page-5-0)
	- 3, [镜像制作](#page-5-1)
		- 3.1 [通过定义文件制作镜像](#page-5-2)
		- 3.2 [暑期学校使用个人镜像使用流程](#page-5-3)
		- 3.3 [高能物理集群个人镜像流程](#page-6-0)
		- 3.4 [其他镜像制作方法](#page-6-1)
- 三,Git[操作练习](#page-6-2)
	- 1, git[本地配置](#page-6-3)
	- 2, 准备 远程 及 本地 [代码仓库](#page-7-0)
	- 3, [在本地仓库目录下操作](#page-7-1)
	- 4, [暂存操作](#page-7-2)
	- 5, [提交操作](#page-7-3)
	- 6, [远程仓库操作](#page-7-4)
	- 7, [标签操作](#page-8-0)
	- 8, [分支操作](#page-8-1)
- 四,ROOT [分析作业](#page-8-2)
- 1[,生成数据样本](#page-9-0)
	- 1.1 [定义分布函数](#page-9-1)(信号+本底)
	- 1.2 [生成数据样本,填](#page-9-2)tree,写入root文件
	- 2. 读取root文件,填直方图, 画出直方图
	- 3. [拟合直方图](#page-13-0)
- <span id="page-0-1"></span>五,[CMAKE](#page-15-0)编译
	- 1. [编译可执行文件](#page-15-1)
		- 1.1 [命令行编译](#page-15-2)
		- 1.2 [Make](#page-16-0)编译
		- 1.3 [CMake](#page-16-1)编译
	- 2. [编译动态链接库](#page-16-2)
	- 3. [链接动态链接库](#page-17-0)

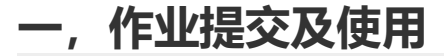

## **1, 作业准备**

<span id="page-1-0"></span>登录集群

1 \$ ssh username@schlogin.ihep.ac.cn

注意, username需替换为你的用户名

查看所在目录:

```
1 \mid $ pwd
```
- $2 \mid $ 1s$
- 创建作业脚本文件
- $1 \mid$  \$ touch job.sh
- 打开作业脚本
- $1 \vert$  vim job.sh
- 编辑脚本内容
- 1. 复制下列内容

```
#!/bin/bash
1
3 / \binom{bin}{s}leep 10
4 \mid echo "We're doing a simple operation:"
5 | result=\$(expr 1 + 1)6 echo " 1+1=$result"
7 / \text{bin/s}leep 10
echo "Job Done!"
8
2
```
- 2. 按快捷键 i 进入编辑模式
- 3. 快捷键shift+insert粘贴内容至脚本文件中(或鼠标右键粘贴)
- 4. esc键退出编辑模式
- 保存并退出脚本编辑
- $1$  :wq
- 设置脚本可执行权限

<span id="page-1-1"></span> $1 \mid$  \$ chmod +x job.sh

## **2, 作业提交**

 $1 \mid$  \$ hep\_sub job.sh

如果成功,显示内容如下:

 $1 \mid 1$  job(s) submitted to cluster 13

其中,13代表作业id,作业id为作业最重要的身份信息,可利用作业id进行作业查询和删除等操作。

## **3, 作业查询**

```
1 | # 按用户查询
2 \mid $ hep_q -u test001
4 | # 按作业ID查询
5 \mid $ \text{ hep}_q -i 137 | # 如果作业状态为'H', 表明作业被挂起, 可使用如下命令
8 \mid $ hep_q -i 13 -hold
9 \mid $ hep_q -u test001 -hold
3
6
```
### **4, 作业删除**

```
1|# 删除当前用户所有作业
2 \mid $ hep_rm -a
4 | # 按作业ID删除
5 \mid $ hep_rm 13
3
```
### **5, 查看作业结果**

<span id="page-2-2"></span>作业结果文件 如果查询作业时,没有查询到,表明作业已退出队列。查看作业结果

 $1 \mid$  \$ 1s

找到 .out 和 .err 文件:

```
1|- .out 文件保存标准输出内容
2 | - .err 文件保存标准错误内容
```
验证结果:

查看结果文件:

```
1 \mid $ cat job.sh.out*
```
输出如下,说明作业正常运行结束

```
1 \mid We're doing a simple operation:
   1+1=22
```

```
Job Done!
3
```
## <span id="page-3-0"></span>**二,容器使用**

### <span id="page-3-1"></span>**1, 容器技术介绍**

 容器是一种轻量级、可移植、自包含的软件打包技术,使应用程序可以在几乎任何地方以相同的方 式运行。无需任何修改就能够在生产系统的虚拟机、物理服务器或公有云主机上运行。

#### <span id="page-3-2"></span>**1.1 容器的特点**

跨环境、可移植、资源和应用隔离性、安全性

#### <span id="page-3-3"></span>**1.2 容器与虚拟机区别**

•容器直接运行在内核上

•容器优势启动快、高性能和低延迟

•虚拟机可以虚拟硬件不依赖内核、隔离更加彻底

#### <span id="page-3-4"></span>**1.3 容器引擎**

Singularity是目前高通量 (HTC) 和高性能 (HPC) 计算平台上被大量应用的轻量虚拟化容器技 术,能够提供操作系统级的虚拟化。

•Singularity 更轻、适合HPC,MPI(OpenMPI, MPICH, IntelMPI),GPU,infiniband

•Singularity 的用户权限容器内外都一致, /dev, /sys and /proc automount, 安全性高

### <span id="page-3-5"></span>**2, hep\_container**

 Hep\_container是基于singularity容器管理命令开发的适用于高能所计算集群的容器客户端工具,满足 用户使用多种操作系统版本及环境的需求。 **说明:**本文涉及的命令均需要登陆节点上运行,所用命令在 以下目录,建议将该目录加入用户个人环境变量 PATH 中。

/cvmfs/container.ihep.ac.cn/bin/ 1

<span id="page-3-6"></span>export PATH=\$PATH:/cvmfs/container.ihep.ac.cn/bin/ 2

#### **Hep\_container的特点**

•hep\_container容器统一运行入口程序

•用户对容器操作统一

•容器的参数和环境变量配置和镜像路径对用户透明

•容器更新不会影响到当前用户的使用

•实现同一容器在不同站点上运行不同的作业配置策略,高能所、中科大、北京大学、山东大学、兰州大 学等站点多种作业调度配置,支持一平台多中心

•容器内用户只有自己实验组的数据盘访问权限,安全性高

#### **2.1 命令说明**

Hep\_container的容器命令主要有以下操作images、shell、exec等。可以在命令行中通过help参数查看 各个命令的使用说明和样例

```
1 | $ hep_container help
  Usage : ./hep_container <command> [command options...]
2
```

```
CONTAINER USAGE COMMANDS:
        shell Run a Bourne shell within container image<br>execute a command within container image
        exec Execute a command within container image
       images List Support container images
        groups List Support groups
        -g groupname With a specific group name
  EXAMPLES:
        ./hep_container images
        ./hep_container groups
        ./hep_container shell SL5
        ./hep_container shell SL5 -g physics
        ./hep_container exec SL5 cat /etc/redhat-release
        ./hep_container exec SL5 python ./yourprograme.py
        ./hep_container exec SL5 -g physics cat /etc/redhat-release
 3
 4
 5
 6
 7
 8
9
10
11
12
13
14
15
16
17
18
```
#### **2.2 查看支持镜像**

命令格式: hep\_container images 该指令可以查看当前提供的操作系统容器镜像。

```
1 | $ hep_container images
2 | Hep_container support images:
          SL5 : Scientific Linux 5
          SL6 : Scientific Linux 6
          SL7 : Scientific Linux 7
     CentOS7 : CentOS Linux 7.8
      HepcMyImage : Custom Image file name
3
4
5
6
7
```
### **2.3 查看支持用户组/实验组**

命令格式: hep\_container groups 该指令可以查看容器命令当前支持提供的用户组或者实验组。通过 -g 参数指定用户组或实验组,容器内会挂载对应用户目录和实验目录。不指定-g参数默认采用主组作为用 户组或实验组。

```
1 | $ hep_container groups
2 | Hep_container support groups:
  u07|atlas|atlasrun|comet|offline|physics|higgs|ams|cms|dyw|hxmt|polars|juno|a
   rgo|lhaaso|sch
3
```
### **2.4 进入容器环境**

命令格式: hep\_container shell [container image] 该指令可以在容器内启动一个shell, 因此可以在容 器外部与容器内部进行交互操作。运行exit则可以退出该shell。 下例为运行启动一个SL5操作系统镜像 后,用户当前为SL5的系统环境.

```
1 $ hep_container shell SL5
2 \mid Singularity: Invoking an interactive shell within container...
3 | Singularity> cat /etc/redhat-release
  Scientific Linux SL release 5.5 (Boron)
5 | Singularity> exit
6 exit
\Delta
```
### **2.5 容器内执行命令**

命令格式: hep\_container exec [container image] [command] 该指令可以在外部主机上将指定的 command运行在指定的容器内。 下例为在lxslc7上以SL5的环境运行SL5命令,并得到结果。

```
$ hep_container exec SL5 cat /etc/redhat-release
  Scientific Linux SL release 5.5 (Boron)
1
2
```
## **3, 镜像制作**

### **3.1 通过定义文件制作镜像**

```
[user1@dockertest02]# cat myimage.def
    BootStrap:yum
    OSVersion: 7.8
       MirrorURL: http://mirror.ihep.ac.cn/centos/7/os/x86_64/
       UpdateURL: http://mirror.ihep.ac.cn/centos/7/os/x86_64/
       Include: yum
    %setup
    %files
       #~/home/yourfile ~/usr/local/yourfile
    %runscript
      echo "Running the container..."
    %post
        echo "Installing base group"
        yum -y groupinstall "Minimal Install"
        echo "Installing basic packages"
        yum -y install vim-enhanced wget ntp gcc gcc-c++ glibc make
        echo "Installing requied packages"
        yum -y install python36
 1
 2
 3
 4
 5
 6
 7
 8
 9
10
11
12
13
14
15
16
17
18
19
20
21
22
23
24
25
26
27
28
29
```
1 sudo singularity build myimage.sif myimage.def

### **3.2 暑期学校使用个人镜像使用流程**

- <span id="page-5-3"></span>export MYIMAGE=/home/sch/test001/mymkimage.sif 1
- hep\_container shell MYIMAGE 2

### <span id="page-6-0"></span>**3.3 高能物理集群个人镜像流程**

 由于安全原因,个人镜像不能随意在集群中发布,个人镜像需要进行严格审核后(需求审核、用户审 核,安全审核)方可使用

### <span id="page-6-1"></span>**3.4 其他镜像制作方法**

参考 [https://sylabs.io/guides/3.5/user-guide/build\\_a\\_container.html](https://sylabs.io/guides/3.5/user-guide/build_a_container.html)

## **三,Git操作练习**

### **1, git本地配置**

<span id="page-6-3"></span><span id="page-6-2"></span>配置用户、邮箱及编辑器 如果不对 git 做全局设置的话,可以去掉 --global 选项。

1|# 请修改your name为自己的名字 2 | **\$ git config --global user.name "your name"** 3 | # 请修改your\_email\_address为自己的邮箱地址 \$ git config --global user.email your\_email\_address 5 | \$ git config --global core.editor vim 4

• 查看配置文件及选项

 $1 \mid$  \$ git config --list

设置 alias (可选)

```
1 [user]
           name = "Your-name"
           email = "Your-email"
  \lceil [alias]
            a = add.
           v = !qitk
           br = branchci = commit -mcm = commit -mco = checkout
            df = diffdump = cat-file -phs = log --pretry=format:\%h %ad | %s%d [%an]\" --graph --
    date=short
            last = log -1 HEAD
            p] = pu<sup>11</sup>
            ps = pushst = statustype = cat-file -tsum = shortlog -sn[push]
            default = matching2
 3
 4
 5
 6
7
8
9
10
11
12
13
14
15
16
17
18
19
20
21
22
23
```
#### ● ssh 配置(可选)

```
1 \mid #\# \# \sim / . \text{ssh} / \text{config}2 | Host code
             Hostname code.ihep.ac.cn
           User git
             Identityfile ~/.ssh/id_rsa
3
4
5
```
## **2, 准备**远程 **及**本地 **代码仓库**

```
1 \mid $ mkdir -p ~/source
```

```
2 | $ rsync -avru /cvmfs/slurm.ihep.ac.cn/2021_summer_school_git/marigold
  ~/source/
```
- $3 \mid$  \$ cd ~/source/marigold
- 4 **\$ git config receive.denyCurrentBranch ignore**
- $5 \mid$  \$ cd ~
- <span id="page-7-1"></span> $6 \mid$  \$ git clone ~/source/marigold

## **3, 在本地仓库目录下操作**

```
1 \mid $ cd ~/marigold
```
- 2 | # 编辑修改该目录下的文件README
- $3 \mid$  \$ echo "1. Modified to check file status after edit." >> <code>README.md</code>
- 4 | # 编辑后查看文件状态
- <span id="page-7-2"></span> $5 \mid$  \$ git status

## **4, 暂存操作**

1|# 将修改的文件README.md暂存  $2 \mid$  \$ git add README.md 3 | # 查看文件状态 4 | **\$ git status** 

## **5, 提交操作**

```
1 # 提交暂存区的文件
```
- <span id="page-7-3"></span> $2 \mid$  \$ git commit -m 'Add one line on README.md.'
- 3 # 查看文件状态
- <span id="page-7-4"></span> $4 \mid$  \$ git status -s

## **6, 远程仓库操作**

- 1|# 查看远程仓库
- $2 \mid$  \$ git remote -v
- 3 # 发布到远程仓库 (一般 push 分支)
- 4 **\$ git** push origin master

## **7, 标签操作**

```
1|# 给自己的稳定版本增加版本标签吧
2 \mid $ git tag -a \vee 1.0 -m 'Basic version'
3 | # 列出所有标签
4 | $ git list
5 # 查看标签的详细信息
6 \mid $ git show \sqrt{1.0}# 共享标签
7
8 \mid $ git push origin v1.0
```
## **8, 分支操作**

<span id="page-8-1"></span>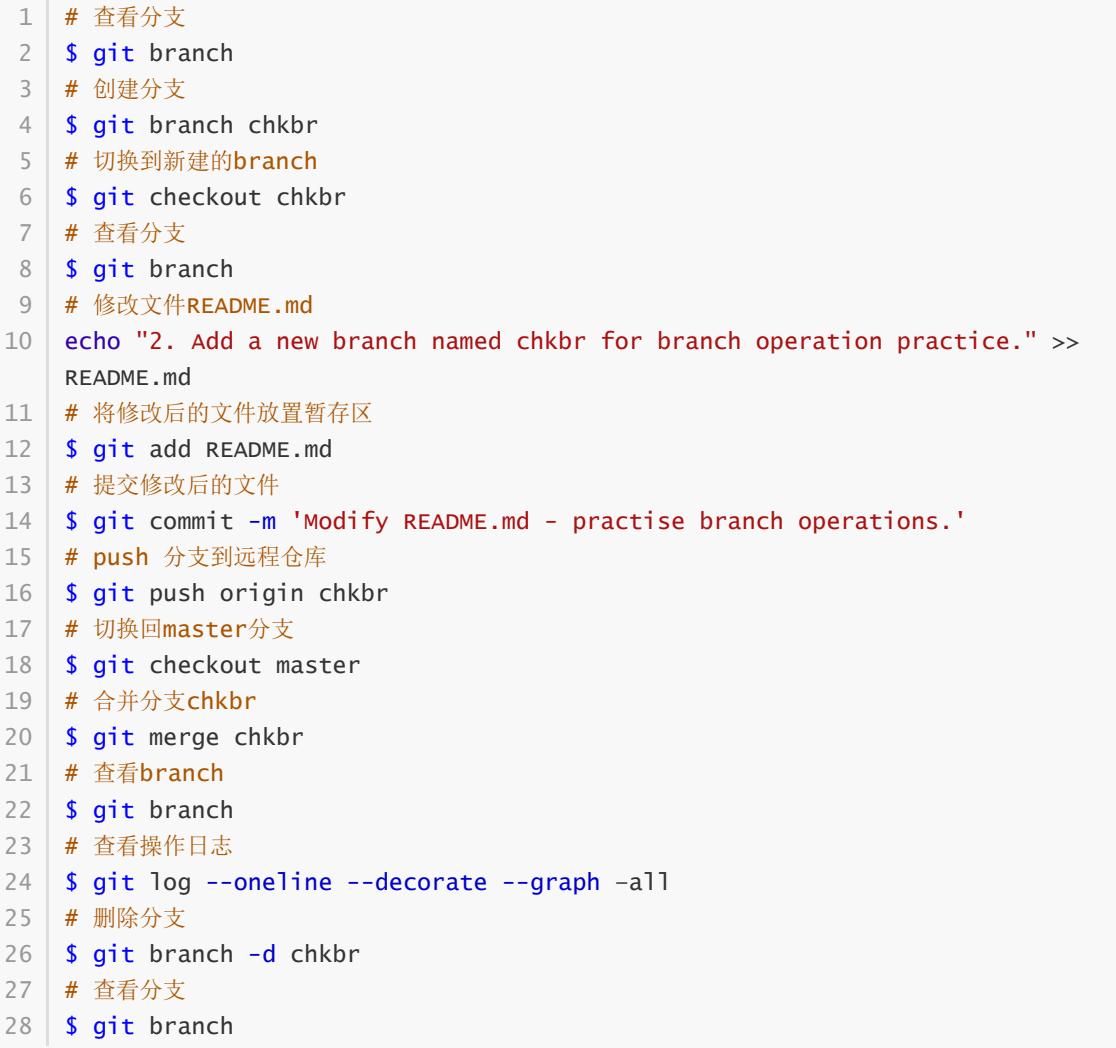

## **四,ROOT 分析作业**

#### **source 环境**

```
1 > cd \sim
```

```
> source /cvmfs/sft.cern.ch/lcg/releases/LCG_84/ROOT/6.06.02/x86_64-slc6-
2gcc48-opt/bin/thisroot.sh
```

```
1 > cd \sim2 > cp -r /cvmfs/slurm.ihep.ac.cn/2021_summer_school_root/.
  > cd 2021_summer_school_root/
4 > 1s-rw-r--r-- 1 user group 1792 Aug 16 19:45 exercise0.C
5
6 -rw-r--r-- 1 user group 969 Aug 16 19:49 exercise1.C
-rw-r--r-- 1 user group 2848 Aug 16 19:40 exercise2.C
7
3
```
### <span id="page-9-0"></span>**1,生成数据样本**

### **1.1 定义分布函数(信号+本底)**

<span id="page-9-1"></span>Lorentzian Peak function:

```
Loren(x) = \frac{0.5 \cdot a0 \cdot a1}{\pi} \cdot \frac{1}{Max[(x-a2)^2 + \frac{a1^2}{4}, 10^{-10}]} + (b0 + b1 \cdot x + b2 \cdot x^2)
```

```
// Lorentzian Peak function
       Double_t lorentzianPeak(Double_t *x, Double_t *par) {
          return (0.5*par[0]*par[1]/TMath::Pi()) / TMath::Max(1.e-10,
          (x[0]-par[2])*(x[0]-par[2]) + .25*par[1]*par[1]);}
     // Quadratic background function
       Double_t background(Double_t *x, Double_t *par) {
          return par[0] + par[1]*x[0] + par[2]*x[0]*x[0];
       }
       // Sum of background and peak function
       Double_t Function(Double_t *x, Double_t *par) {
          return background(x,par) + lorentzianPeak(x, &par[3]);
       }
 1
 2
 3
 4
 5
 6
 7
 8
 9
10
11
12
13
14
15
```
### **1.2 生成数据样本,填tree,写入root文件**

```
// create the file, the Tree and a few branches
       TFile f = TFile::Open("tree.root","recreate");
       TTree *tree = new TTree("tree","treelibrated tree");
       Float_t x, y;
       // create a branch with energy
       tree->Branch("X",&x);
       tree->Branch("Y",&y);
       // create a TF1 with the range from 0 to 3 and 6 parameters
       TF1 *Fcnx = new TF1("Fcnx", Function, 0,3,6);
       TF1 *Fcny = new TF1("Fcny", Function, 0,3,6);
       // Fix the Parameters of function
       Fcnx->SetParameters(-1, 45, -13.3, 13.8, 0.2, 1);
       Fcny->SetParameters(-1, 45, -13.3, 13.8, 0.1, 1.5);
1
 2
 3
 4
 5
 6
7
8
9
10
11
12
13
14
15
16
17
```

```
// fill some events with random numbers
       Int_t nevent=1000;
       for (Int_t iev=0;iev<nevent;iev++) {
           x = Fcnx - SetRandom();
           y = Fcny->GetRandom();
           tree->Fill(); // fill the tree with the current event
       }
       // save the Tree header. The file will be automatically closed
       // when going out of the function scope
       tree.Write();
18
19
20
21
22
23
24
25
26
27
28
```
#### **操作练习**

```
> root -l exercise0.C
    root [0]
   Processing exercise0.C...
   root [1] .q
   # 查看生成的 root 文件
   > 1s -1
   -rw-r--r-- 1 user group 1792 Aug 16 19:45 exercise0.C
   -rw-r--r-- 1 user group 969 Aug 16 19:49 exercise1.C
   -rw-r--r-- 1 user group 2848 Aug 16 19:40 exercise2.C
   -rw-r--r-- 1 user group 76796 Aug 16 20:03 tree.root
   # 打开 root 文件, 通过 TBrowser 查看内容
   > root -l tree.root
   root [0] TBrowser a
15 | # 在弹出窗口左侧文件列表中 "ROOT Files" 目录下找到 tree.root 文件,
16 | # 双击 root 文件查看tree "tree",双击 tree 查看 Branch "X" 和"Y",
   # 双击 Branch "X" 可以在右侧窗口中看到 "X" 的直方图。
 1
 2
 3
 4
 5
6
 7
8
9
10
11
12
13
14
17
```
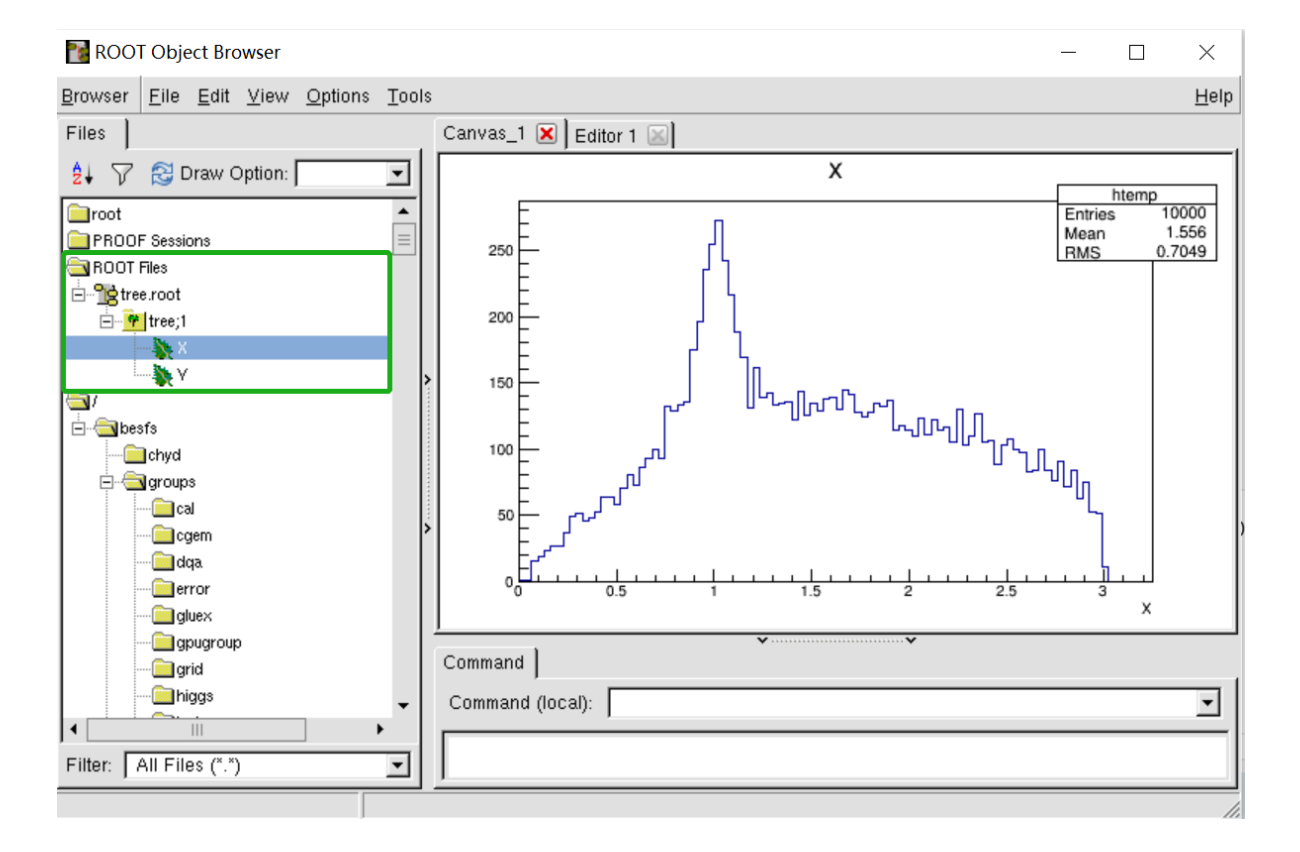

### **2. 读取root文件,填直方图,画出直方图**

```
TFile *f = TFile::Open("tree.root");
       TTree *t1 = (TTree*)f->Get("tree");
       Float_t x, y;
       t1->SetBranchAddress("X",&x);
       t1->SetBranchAddress("Y",&y);
       // create two histograms
       TH1F *hx = new TH1F("hx","x distribution",100,-3,3);
       TH2F *hxy = new TH2F("hxy","y vs x",30,-3,3,30,-3,3);
        // read all entries and fill the histograms
        Long64_t nentries = t1->GetEntries();
        for (Long64_t i=0;i<nentries;i++) {
            t1->GetEntry(i);
            hx \rightarrow Fi11(x);hxy\rightarrowFill(x,y);
        }
        // draw the histograms
        TCanvas *C1 = new TCanvas();
        hx->Draw("E0");
        c1->Print("hx.png") // eps, ps, jpg
        TCanvas *C2 = new TCanvas();
        hxy->Draw("colz"); // BOX, SCAT, ARR
        c1->Print("hxy.png")
 1
 2
 3
 4
 5
 6
 7
 8
9
10
11
12
13
14
15
16
17
18
19
20
21
22
23
24
25
26
27
```
#### **操作练习**

- $1 >$  root -l exercise1.C
- root [0] 2
- 3 | # 可以看到生成了一个一维直方图以及二维直方图
- 4 | # 尝试改变画图选项, 得到不同风格的直方图

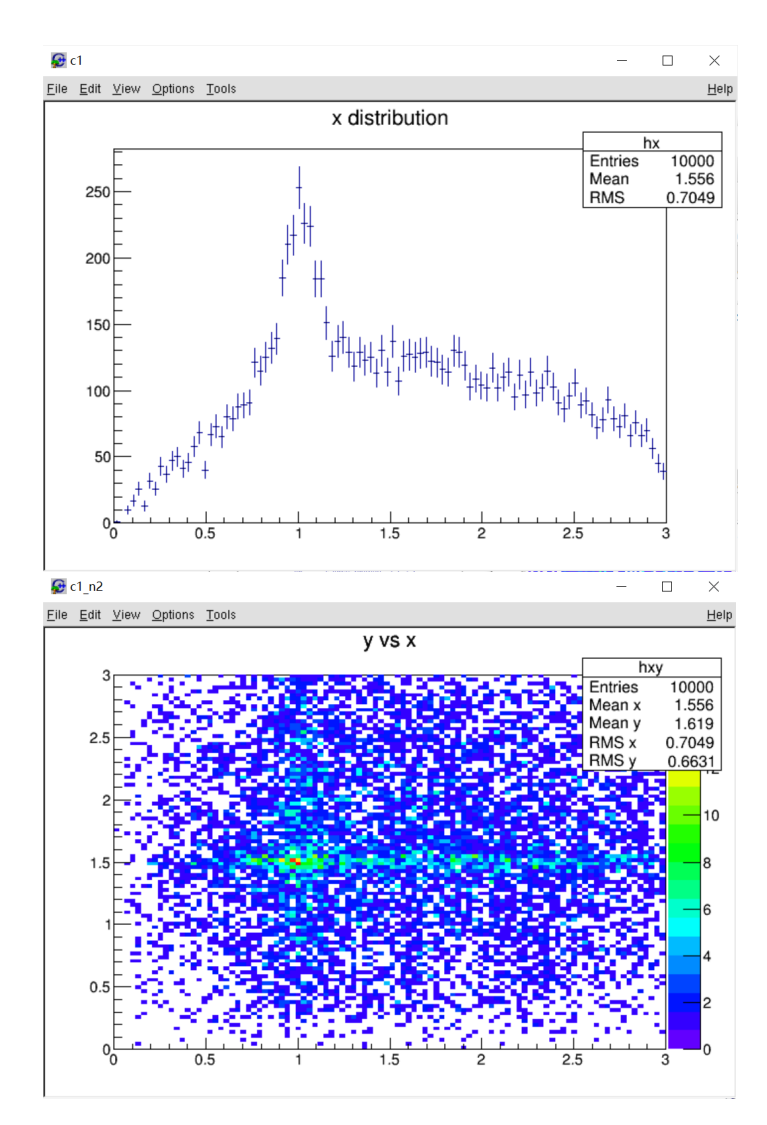

单击菜单栏中 View 下拉菜单选中 Editor 选项可以调出编辑面版,可以手动编辑图片属性, 如坐标轴标 题,添加网格,直方图颜色等。尝试用鼠标单击图像不同位置,如直方图,坐标轴,标题处,观察编辑 面板编辑选项的变化。尝试手动编辑图像属性。

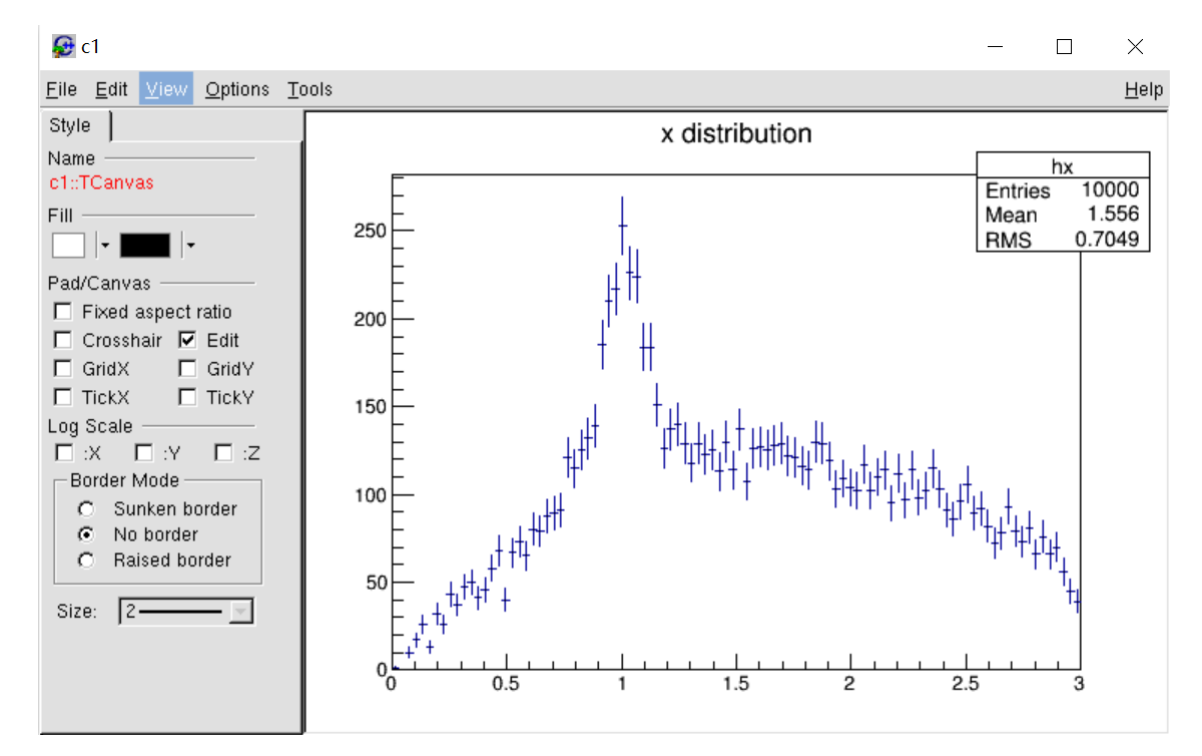

## **3. 拟合直方图**

```
// Read the Tree
       TFile *f = TFile::Open("tree.root");
       TTree *t1 = (TTree*) f - Set("tree");TCanvas *C1 = new Tcanvas("c1", "Fitting Demo", 10, 10, 700, 500);c1->SetFillColor(33);
       c1->SetFrameFillColor(41);
       c1->SetGrid();
       // Create one histogram
       TH1F *histo = new TH1F("histo", "Lorentzian Peak on Quadratic
    Background",60,0,3);
       histo->SetMarkerStyle(21);
       histo->SetMarkerSize(0.8);
       histo->SetStats(0);
       // Fill the histograms
       t1->Project("histo", "X");
       // create a TF1 with the range from 0 to 3 and 6 parameters
       TF1 *fitFcn = new TF1("fitFcn", fitFunction, 0, 3, 6);
       fitFcn->SetNpx(500);
       fitFcn->SetLineWidth(4);
       fitFcn->SetLineColor(kMagenta);
       // first try without starting values for the parameters
       // This defaults to 1 for each param.
       // this results in an ok fit for the polynomial function
       // however the non-linear part (lorenzian) does not
       // respond well.
       fitFcn->SetParameters(1,1,1,1,1,1);
       histo->Fit("fitFcn","0");
       // second try: set start values for some parameters
       fitFcn->SetParameter(4,0.2); // width
       fitFcn->SetParameter(5,1); // peak
       histo->Fit("fitFcn","V+","ep");
       // improve the picture:
       TF1 *backFcn = new TF1("backFcn", background, 0, 3, 3);
       backFcn->SetLineColor(kRed);
       TF1 *signalFcn = new TF1("signalFcn", lorentzianPeak, 0, 3, 3);
       signalFcn->SetLineColor(kBlue);
       signalFcn->SetNpx(500);
       Double_t par[6];
       // writes the fit results into the par array
       fitFcn->GetParameters(par);
       backFcn->SetParameters(par);
       backFcn->Draw("same");
       signalFcn->SetParameters(&par[3]);
 1
 2
 3
 4
 5
 6
 7
 8
 9
10
11
12
13
14
15
16
17
18
19
20
21
22
23
24
25
26
27
28
29
30
31
32
33
34
35
36
37
38
39
40
41
42
43
44
45
46
47
48
49
50
51
52
```
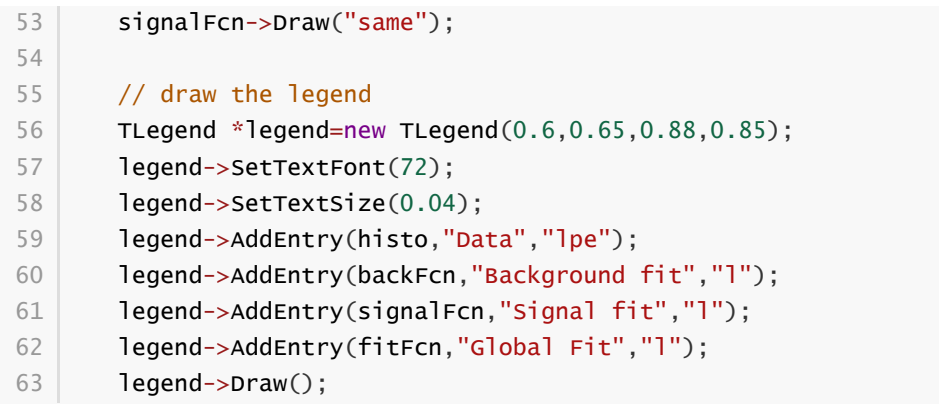

#### **操作练习**

> root -1 exercise1.C

#### 得到拟合结果:

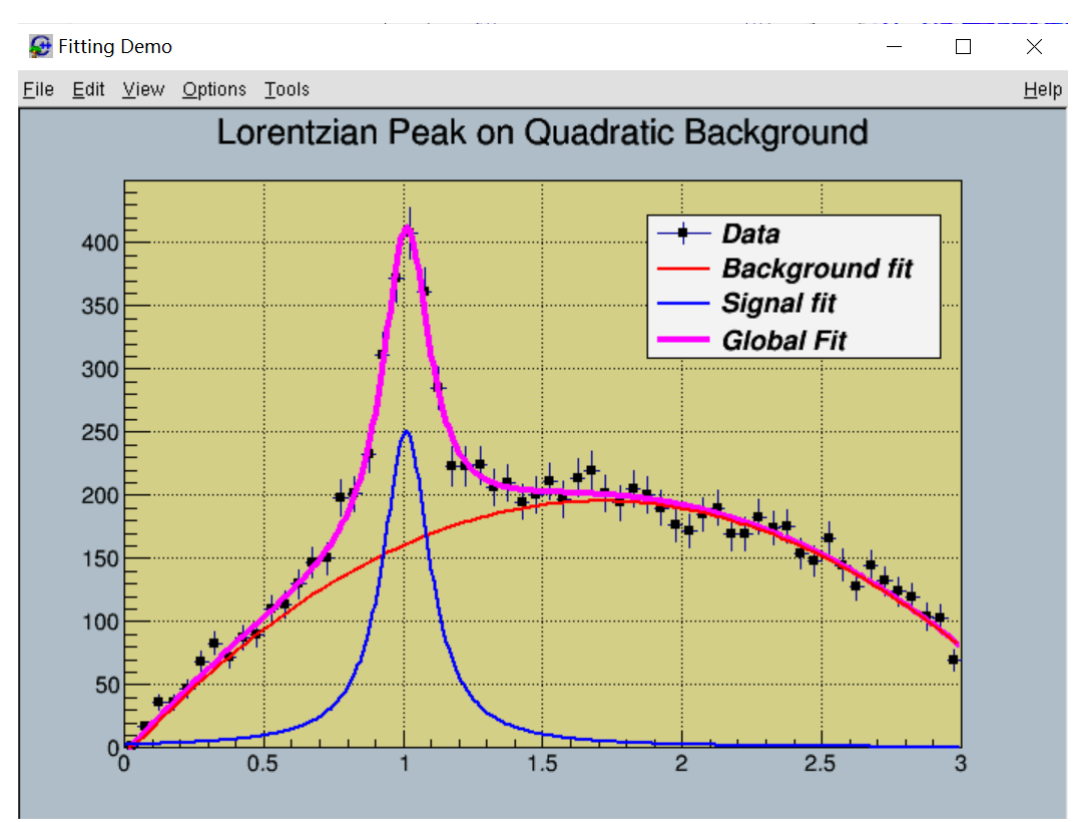

可以在输出 log 里面找到函数参数的拟合值:

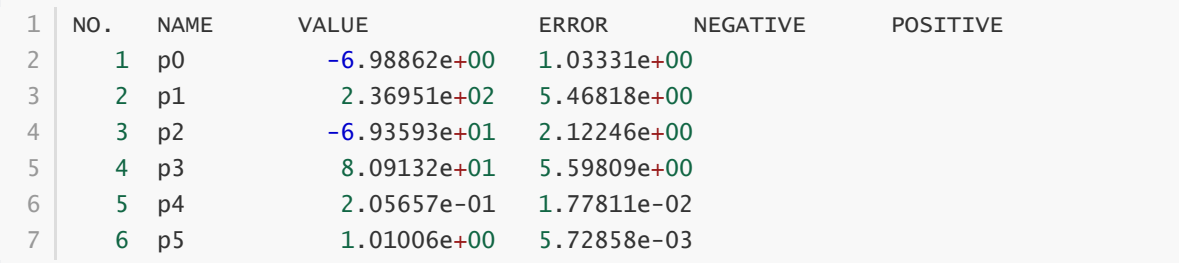

也可以通过以下方式拿到单个参数值及其误差:

```
1 \mid # Get Associated Function
  root[0] TF1 *fit = histo->GetFunction("fitFcn");
  # value of the first parameter
4 \mid root[1] Double_t p1 = fit->GetParameter(0);
  # error of the first parameter
6 \mid root[2] Double_t e1 = fit->GetParError(0);
7 | # 同时我们还可以计算拟合的 chisquare 值
8 \mid root[3] Double_t chi2 = fit->GetChisquare();
2
3
5
```
#### **附加练习**

尝试将本例中的朗道分布替换为高斯分布,完成 root 文件生成, root 文件读入, 画直方图, 拟合直方 图。

 $Gauss(x) = a * e^{-\frac{(x-b)^2}{2 * c^2}}$ 

## **五,CMAKE编译**

#### **拷贝和查看练习示例脚本**

```
1 > cd \sim2 > cp - r/cvmfs/slurm.ihep.ac.cn/2021_summer_school_cmake.
3 > cd 2021_summer_school_cmake/
4 > 1s-rw-r--r-- 1 user group 1792 Aug 16 19:45 cmake1
5
6 -rw-r--r-- 1 user group 969 Aug 16 19:49 cmake2
-rw-r--r-- 1 user group 2848 Aug 16 19:40 cmake3
7
```
### **1. 编译可执行文件**

#### **1.1 命令行编译**

C++源代码

```
#include <iostream>
1
 3 | using namespace std;
 6 | int main(int argc, char** argv)
 {
7
       cout << "Hello for cmake!" << endl;
       return 0;
}
10
2
\Delta5
8
9
```
#### **操作练习**

### **1.2 Make编译**

Makefile

```
1 | helloMake: helloworld.cpp
     g++ helloworld.cpp -o helloMake
4 | clean:
rm helloMake -rf
5
2
3
```
#### **操作练习**

<span id="page-16-1"></span>1 make

### **1.3 CMake编译**

CMakeLists.txt

```
cmake_minimum_required(VERSION 2.8.11)
1
2 | project(HELLO)
3 | add\_definitions(-w)add_executable(helloworld helloworld.cpp)
5
4
```
#### **操作练习**

```
mkdir build
1
```
- $2$  cd build
- <span id="page-16-2"></span>cmake .. 3
- 4 | make

## **2. 编译动态链接库**

C++源代码

```
#include <iostream>
1
#include "sayhello.hpp"
2
5 \mid void say_hello()
{
6
       std::cout << "Say Hello from DL builded by CMake" << std::endl;
  }
3
4
7
8
```
CMakeLists.txt

```
cmake_minimum_required(VERSION 2.8.11)
   project(SayHelloLib)
  include_directories("sayhello")
  add_library(sayhello SHARED sayhello.cpp)
                    Sayhello LIBRARY DESTINATION ${PROJECT_SOURCE_DIR}/../lib)
9 | INSTALL(DIRECTORY sayhello DESTINATION ${PROJECT_SOURCE_DIR}/../inc)
1
2
3
4
5
6
7
8 INSTALL (TARGETS
```
#### **操作练习**

```
mkdir build
1
2 | cd build
```
- cmake .. 3
- <span id="page-17-0"></span>4 | make

### **3. 链接动态链接库**

C++源代码

```
#include <iostream>
1
 #include "sayhello/sayhello.hpp"
2
 4 | using namespace std;
 6 | int main(int argc,char** argv)
 {
7
        cout << "Hello for cmake!" << endl;
        say_hello();
        return 0;
   }
 3
 5
8
9
10
11
```
#### 环境变量设置

```
export PATH=/home/tianhl/workarea/CMakeWorkshop/bin:$PATH
1
  export
  LD_LIBRARY_PATH=/home/tianhl/workarea/CMakeWorkshop/lib:$LD_LIBRARY_PATH
2
```
CMakeLists.txt

```
cmake_minimum_required(VERSION 2.8.11)
project(CallHELLO)
2
  link_directories(${PROJECT_SOURCE_DIR}/../lib)
   include_directories(${PROJECT_SOURCE_DIR}/../inc)
   add_executable(helloDL helloDL.cpp)
target_link_libraries(helloDL sayhello)
8
10 | INSTALL(TARGETS helloDL DESTINATION ${PROJECT_SOURCE_DIR}/../bin)
1
3
4
5
6
7
9
```
- mkdir build 1
- $2 \mid$  cd build
- cmake .. 3
- 4 | **make**